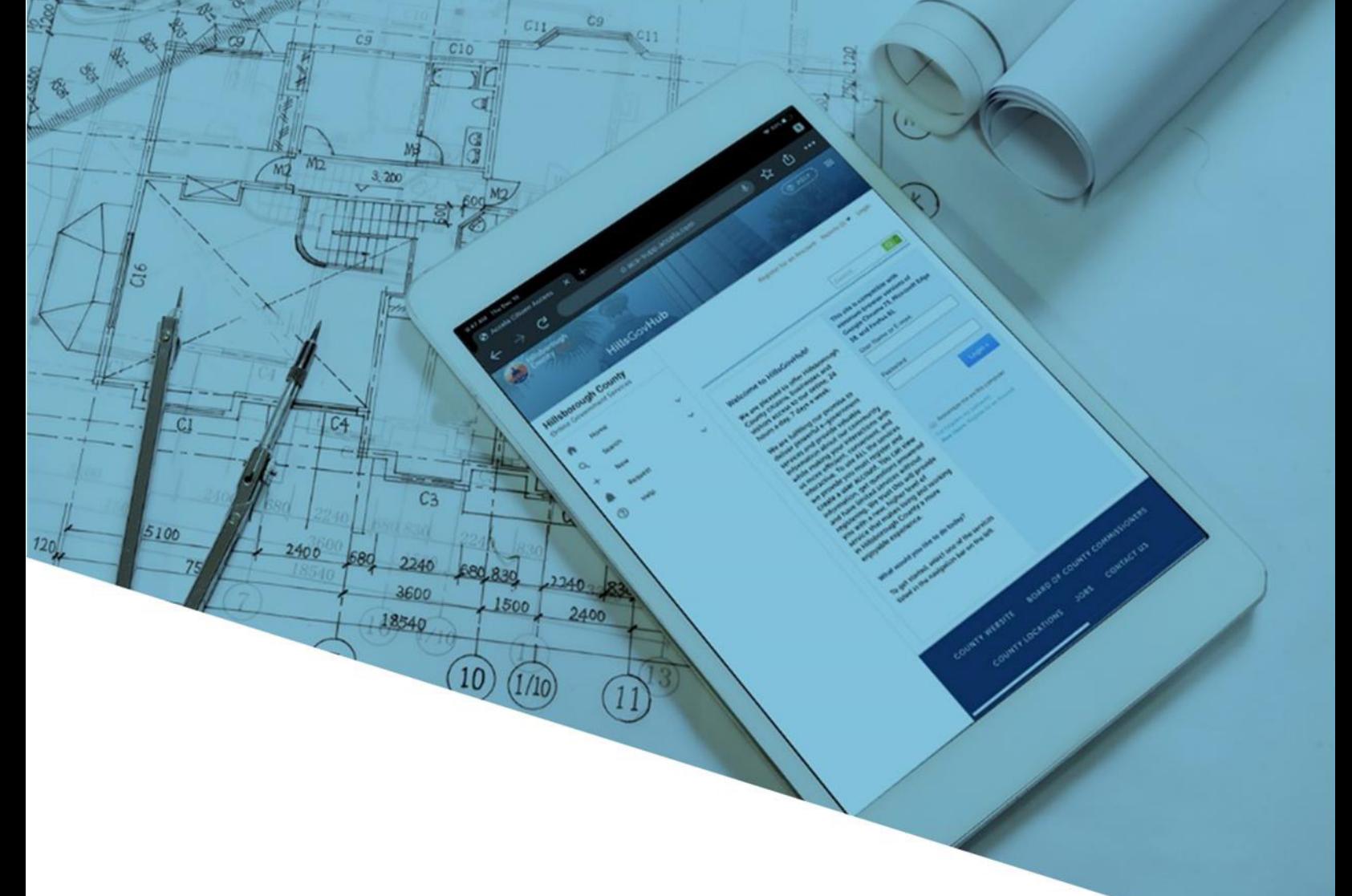

## HillsGovHub

## **Registro de una nueva Name Here cuenta individual**

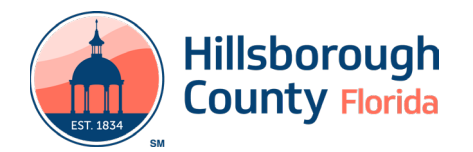

## **Registro de una nueva cuenta individual**

crear solicitudes, programar inspecciones, responder a requerido para **Contact Information**: problemas de revisión de planos y realizar pagos. Crear <br>una cuenta es beneficioso ya que el sistema enumerará de al primer nombre, apellido (First, Last Name) todos los registros asignados específicamente a la  $\vert$  b. Nombre completo (Full Name) persona que inició sesión.<br> **c.** Nombre de la Organización (Organization Name)

1) Seleccione **Register for an Account** ubicada en la d. Dirección Línea 1 (Address Line 1) parte superior derecha de la pantalla.<br>
e. Ciudad, Estado, Código postal (City, State, Zip)

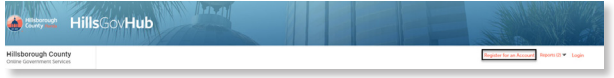

2) Revise y acepte las **Condiciones y el Uso de los** 6) Seleccione **Continue**. **Servicios en Línea (Conditions & Use for Online Services)** marcando la caja junto a "I have read and accepted the above terms" y seleccione **Continue Registration**.

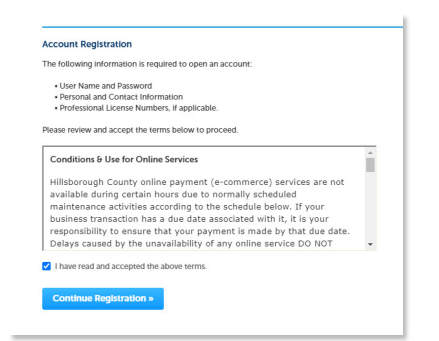

- 3) Complete los siguientes espacios en blanco para la Información de Inicio de Sesión requerida:
	-
	-
	- es necesario iniciar sesión para acceder al sistema. c. Contraseña (vuelva a escribir la contraseña para confirmar)
	- d. Ingresar pregunta de seguridad
	- e. Respuesta (proporcione una respuesta a la pregunta de seguridad)
- 4) Seleccione **Add New** en la sección Información de contacto.

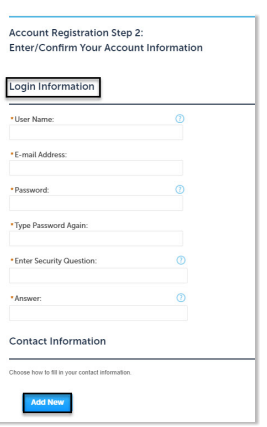

- Es necesario crear una cuenta para solicitar permisos,  $\vert$  5) Complete los siguientes espacios en blanco
	-
	-
	-
	-
	-
	- f. Email
	- g. Teléfono de negocios (Business Phone)
	-

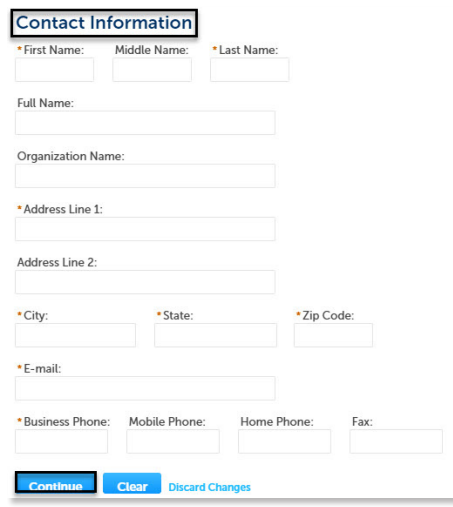

7) Seleccione **Continue Registration**. El sistema a. Nombre de usuario mostrará una confirmación de que la cuenta se ha b. Dirección de correo electrónico registrado correctamente. Una vez creada la cuenta,

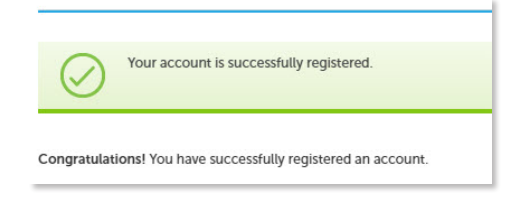

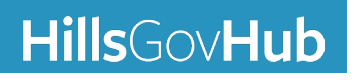

## **HillsGovHub**